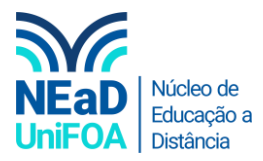

## **Como mover um arquivo ou atividade no AVA?**

*Temos um vídeo para este passo a passo, caso queira acessar [clique aqui](https://fundacaooswaldoaranha-my.sharepoint.com/:v:/g/personal/eduardo_carreiro_foa_org_br/ERnSiFEudHpBqRkXxyFaLfoBbBc1MUy0ICfY4Idi0wBMyQ?e=TXGGwh)*

1. Vá até o arquivo ou atividade que deseja mover e clique no ícone  $\rightarrow$ .

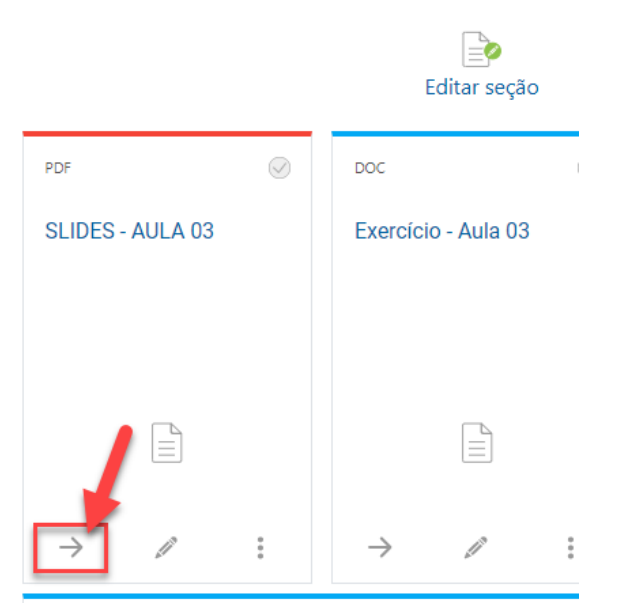

2. Você poderá mover o arquivo ou atividade dentro de uma mesma seção ou para outra seção. Dentro de uma mesma seção, para mudar a ordem, clique no item "Mover aqui" para mudar a ordem, conforme abaixo.

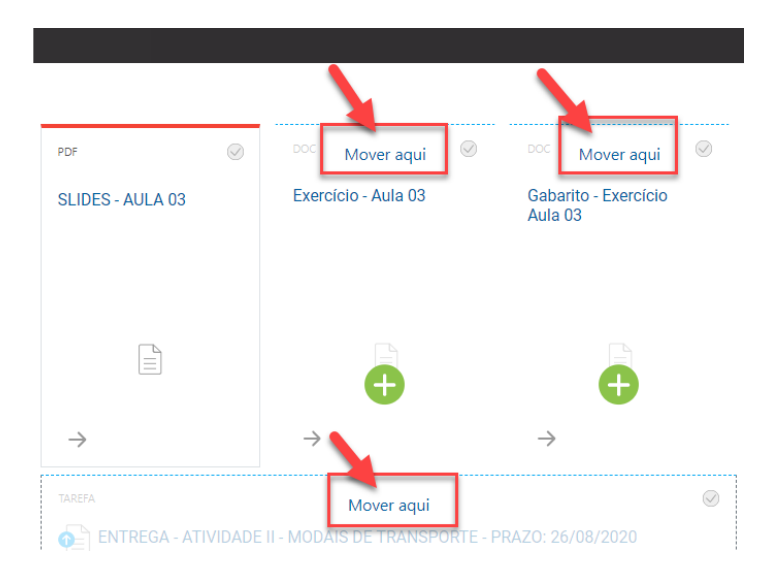

3. Para mover para outra seção, vá até a seção que deseja deslocar o arquivo e clique em "Mover aqui", conforme o item anterior.

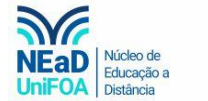

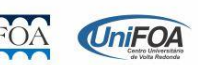